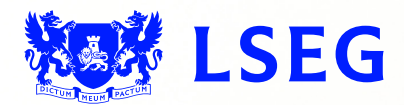

# Pegasus

**The online ISIN application system Step 1: Requester Details June 2017 – Version 1.1**

### Disclaimer

London Stock Exchange Plc ("LSE Plc"), acting in its capacity as the National Numbering Agency ("NNA") for the United Kingdom and a full member of the Association of National Numbering Agencies ("ANNA"), is the sole issuer of Great Britain (GB), Jersey (JE), Guernsey (GG) and the Isle of Man (IM) International Securities Identification Numbers ("ISINs") pursuant to ISO 6166.

LSE Plc shall conduct appropriate due diligence on any request for an ISIN. The determination of whether a security is eligible for an ISIN and whether the requestor has supplied appropriate documentation shall be made by LSE Plc in its sole discretion and any such determination shall be final.

LSE Plc shall have no liability in connection with a determination that a security is or is not eligible for an ISIN. The allocation of an ISIN to a particular security is not intended to be and should not be construed as an endorsement of such security or an opinion as to the legal validity of such security.

LSE Plc does not guarantee the accuracy, adequateness or completeness of any data associated with the ISIN and shall not be liable or responsible for any errors or omissions or for the results obtained from the use of any ISIN.

By submitting a request for an ISIN, the applicant: (a) warrants that it has the legal authority to request an identifier on behalf of the issuer of the security that is the subject of the ISIN; (b) warrants that all information supplied shall be true and correct in all material respects; and (c) acknowledges and agrees to this disclaimer.

## **Contents**

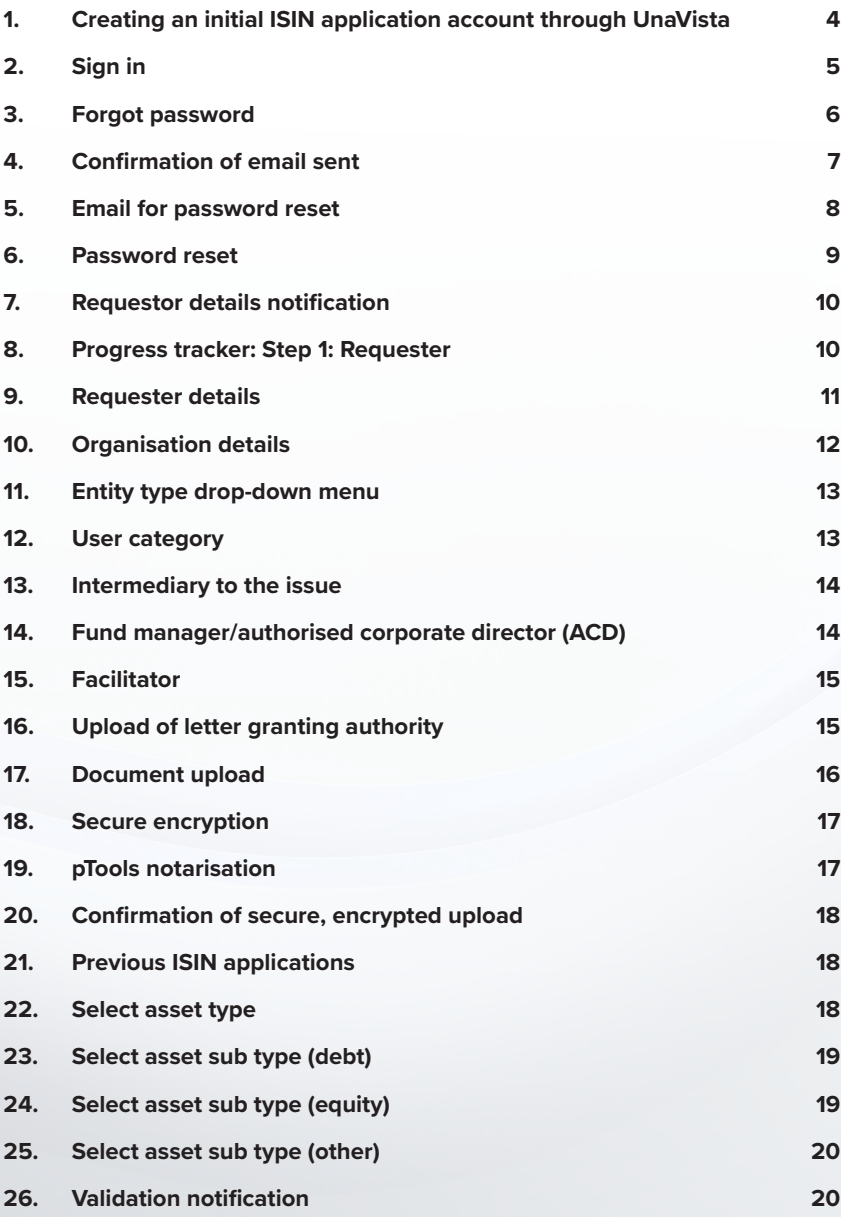

### <span id="page-3-0"></span>1. Creating an initial ISIN application account through UnaVista

Sign in to UnaVista here:

<https://www.unavista.londonstockexchange.com/datasolutions/login.html>

#### **Figure 1.0**

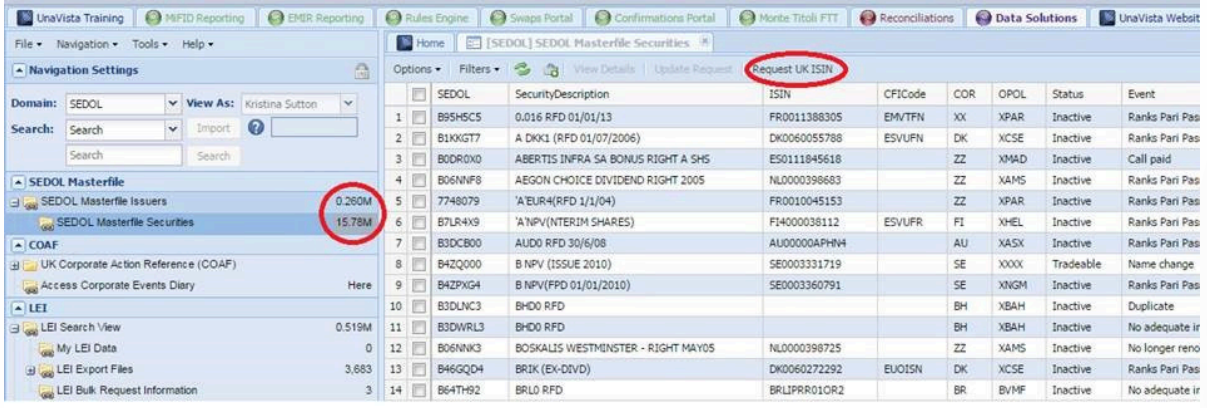

– You'll only need to complete this process once.

- Click on the number next to the "SEDOL Masterfile Issuers" or "SEDOL Masterfile Securities" on the left-hand side of the screen, as highlighted in red in Figure 1.0 above.
- Select the IssuerName required in the centre of the screen by using the corresponding tick box.
- Click on the "Request UK ISIN" button, as highlighted in red in Figure 1.0 above.
- You will be directed to the "Create Password" page, where you need to create a password for the ISIN application submission process.
- From now on, you can access the ISIN Application submission:
- via "Request UK ISIN" button in UnaVista as above
- or

– directly on the following link <https://isinrequest.lseg.com>

### <span id="page-4-0"></span>2. Sign in

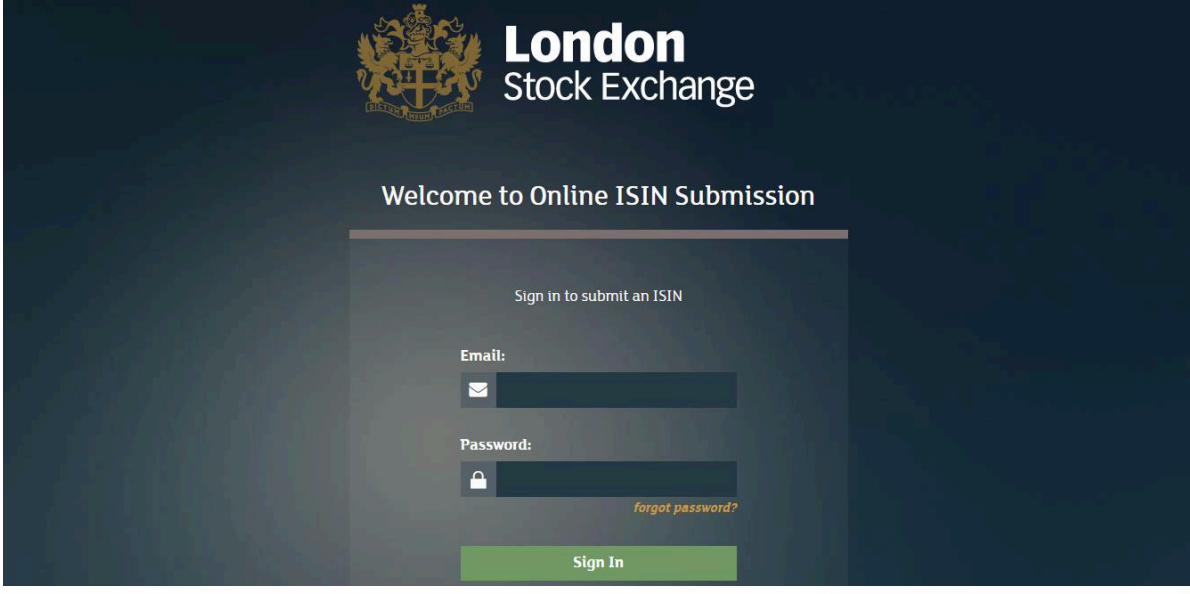

- Enter your email address.
- Enter your password.
- Click the "Sign In" button.
- Proceed to sub-step 7 (see page 10).
- If you have forgotten your password, click *"Forgot password?"* and proceed to sub-step 3 (see page 6).

### <span id="page-5-0"></span>3. Forgot password

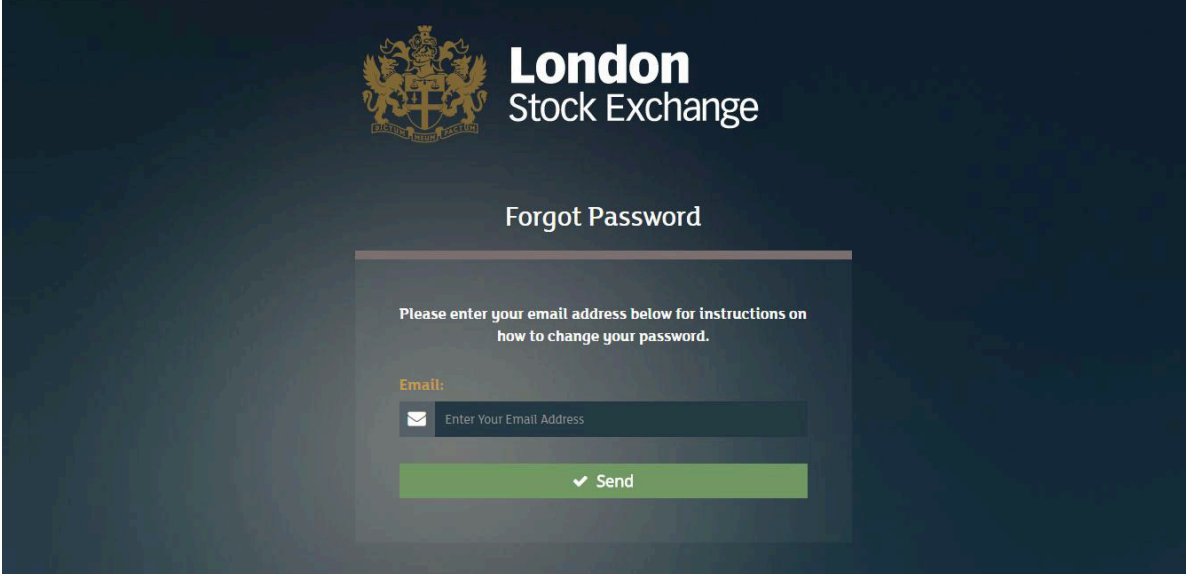

- If you clicked *"Forgot password?"*, you'll be directed to this screen.
- Enter your email address.
- Click "Send".
- Proceed to sub-step 4 on page 7.

### <span id="page-6-0"></span>4. Confirmation of email sent

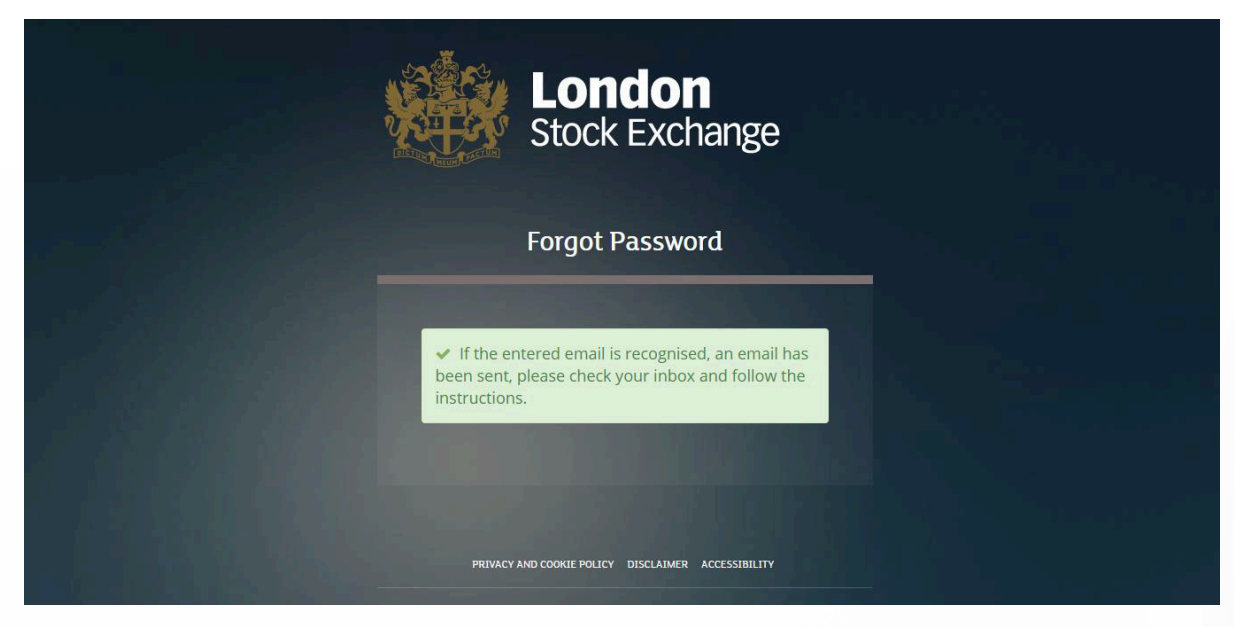

- You'll be directed to this page.
- If your email address is recognised, you will receive an email with a link enabling you to reset your password.
- Check your email.
- Proceed to sub-step 5 on page 8.

#### <span id="page-7-0"></span>5. Email for password reset

**Figure 1.4**

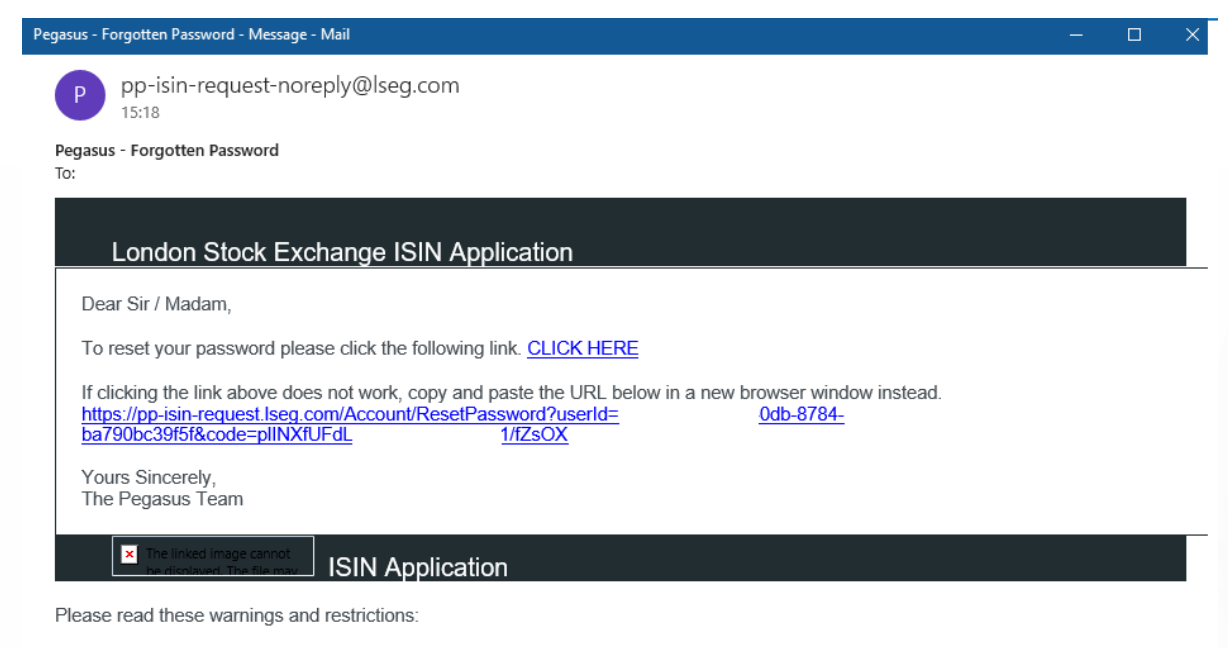

This e-mail transmission is strictly confidential and intended solely for the ordinary user of the e-mail address to which it was addressed. It may contain legally privileged and/or CONFIDENTIAL information.

– You should receive an email like this one.

- Click the link to reset your password.
- Proceed to sub-step 6 on page 9.

### <span id="page-8-0"></span>6. Password reset

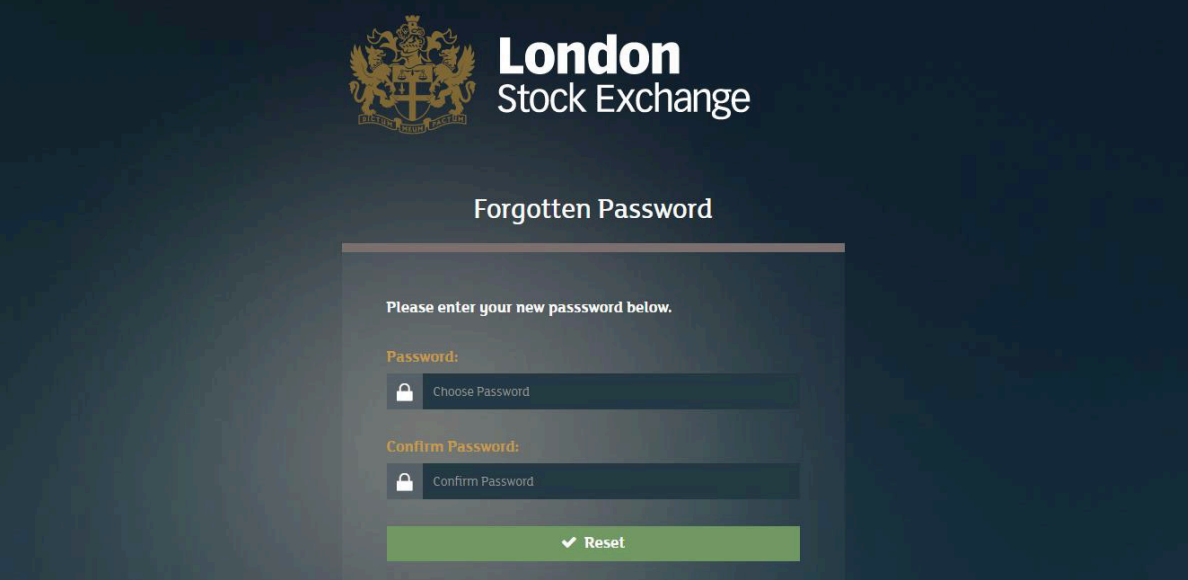

- You will be directed to this screen.
- Enter your new password.
- Confirm your new password.
- Click "Reset".

### <span id="page-9-0"></span>7. Requester details notification

#### **Figure 2.1**

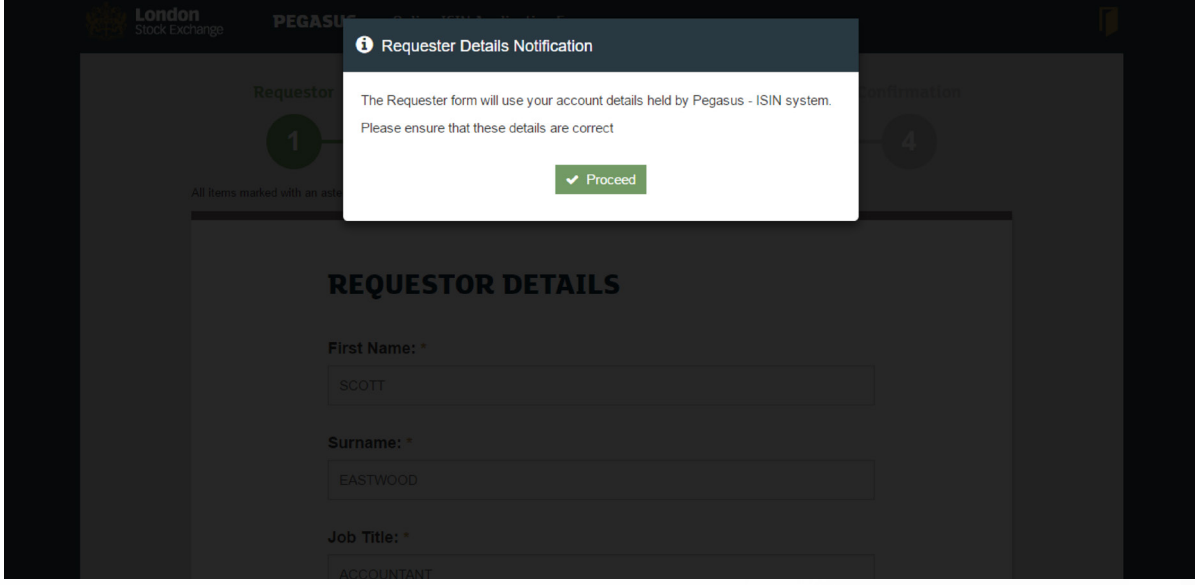

This notification informs you that the Requester form will use the details associated with your account held by pTools Pegasus ISIN system.

Please ensure that these details are correct.

### 8. Progress tracker: Step 1: Requester

**Figure 3.1**

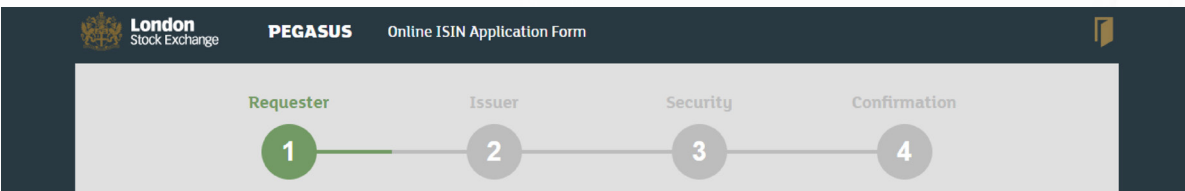

This tracker appears at the top of each page in the process.

It enables you to keep track of where you are in the application process.

### <span id="page-10-0"></span>9. Requester details

#### **Figure 3.3**

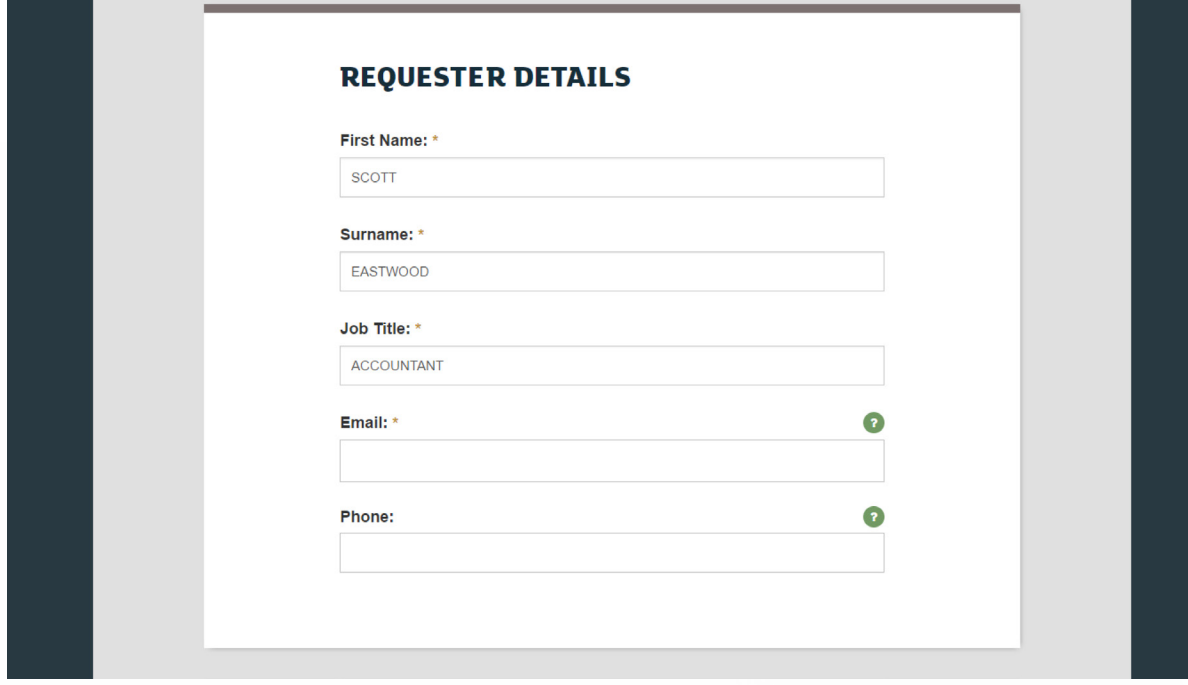

- Enter your first name (mandatory).
- Enter your surname (mandatory).
- Enter your job title (mandatory).
- Enter your email address (mandatory).
- Enter your phone number (optional).

### <span id="page-11-0"></span>10. Organisation details

**Figure 3.4**

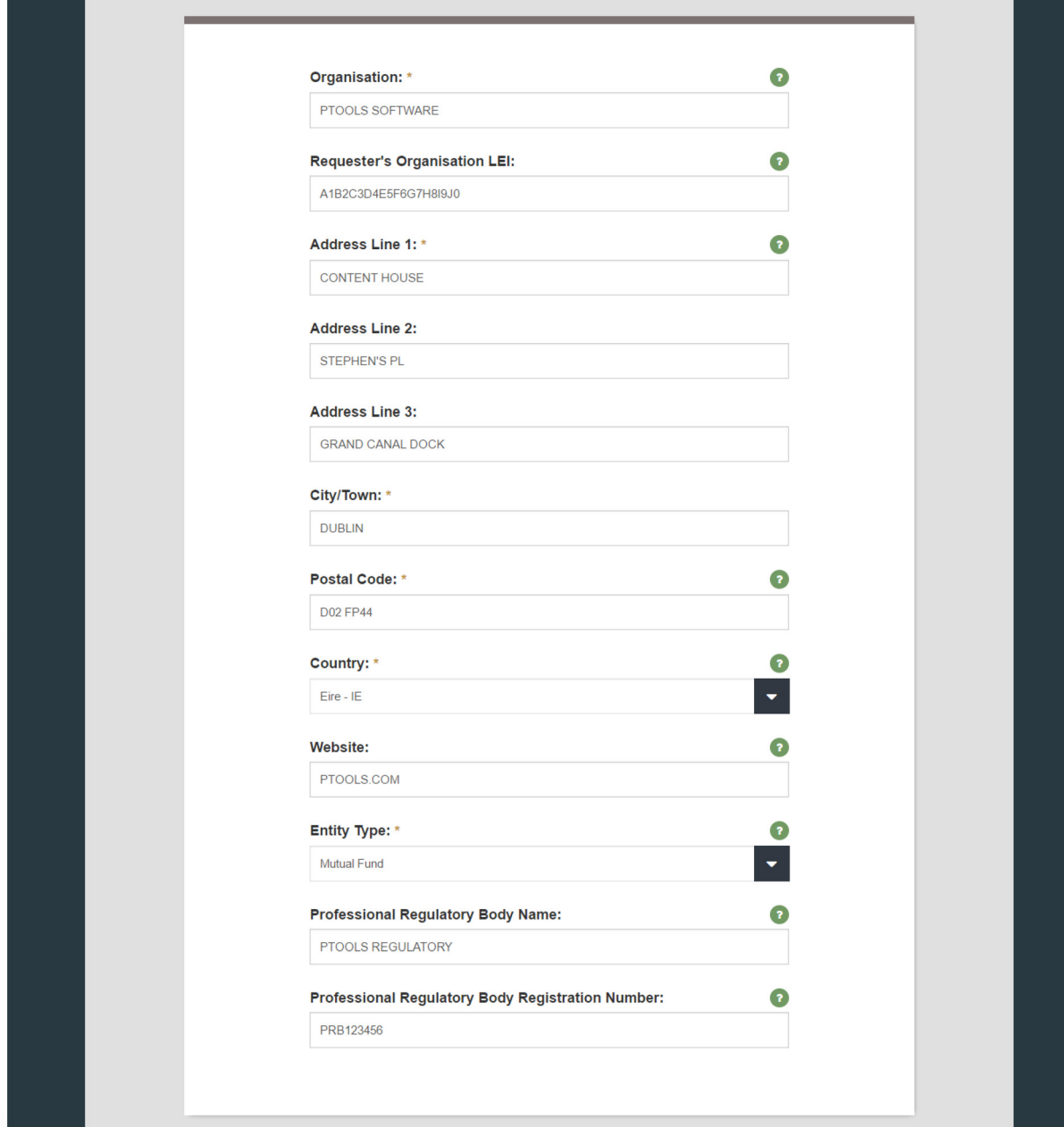

- Enter organisation name (required).
- Enter Requester's organisation LEI (optional).
- Enter organisation address (required)

### <span id="page-12-0"></span>11. Entity type drop-down menu

#### **Figure 3.5**

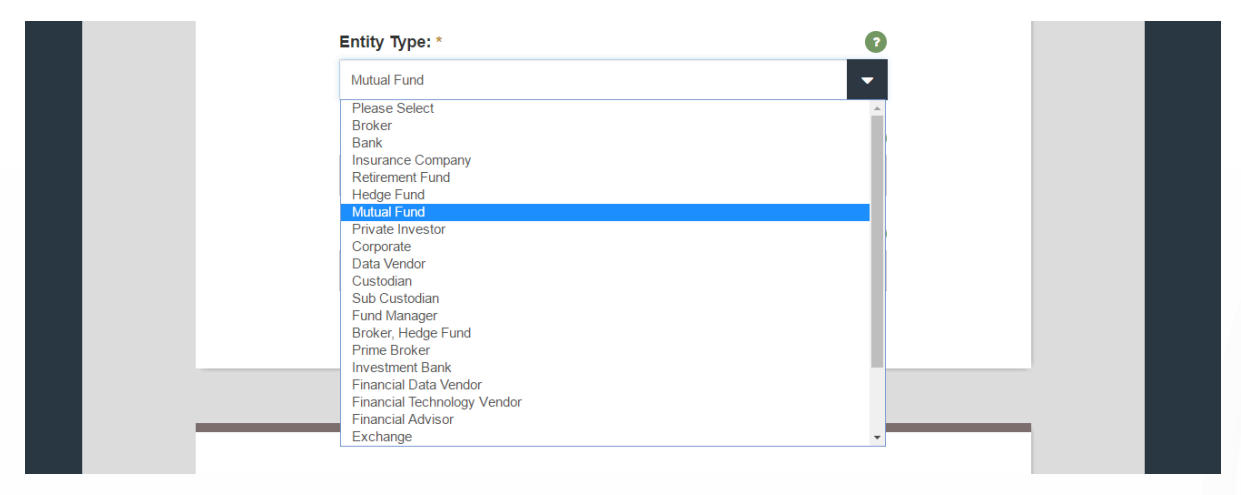

Select the "Entity Type" of your organisation from the drop-down menu.

### 12. User category drop-down menu

#### **Figure 3.6**

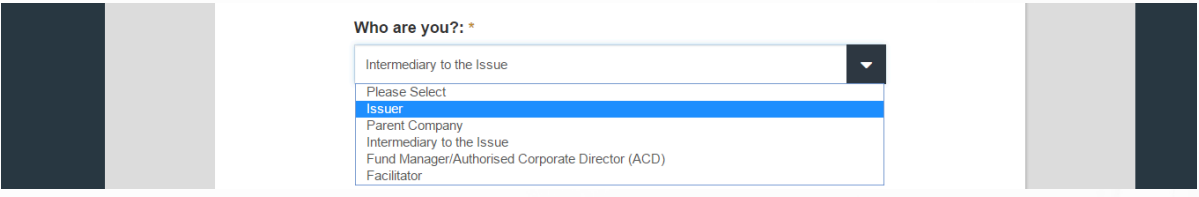

Select the appropriate description of your role from the drop-down menu.

"Issuer" and "Parent company" require no further information.

#### <span id="page-13-0"></span>13. Intermediary to the issue

#### **Figure 3.7**

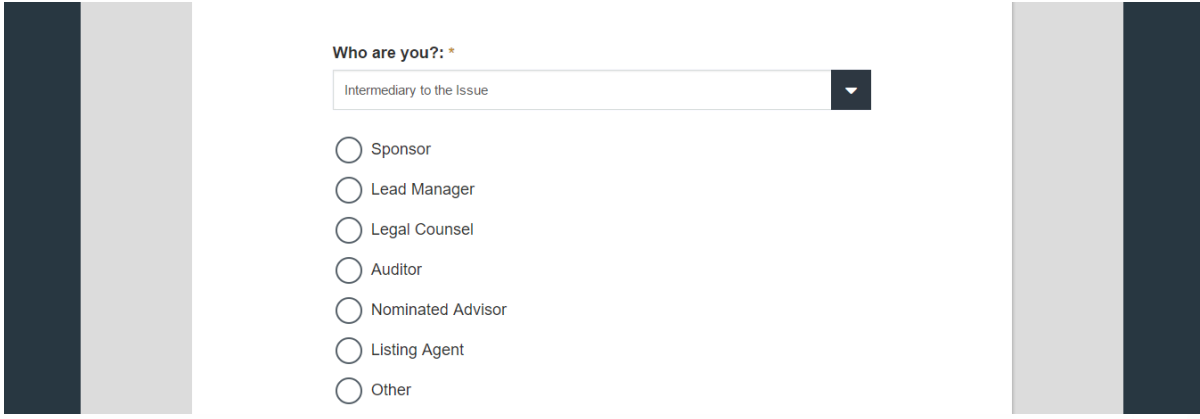

If you have selected "Intermediary to the Issue" from the "Who are you?" drop-down menu, you must also click a radio button to select one of the above options.

### 14. Fund manager/authorised corporate director (ACD)

#### **Figure 3.8**

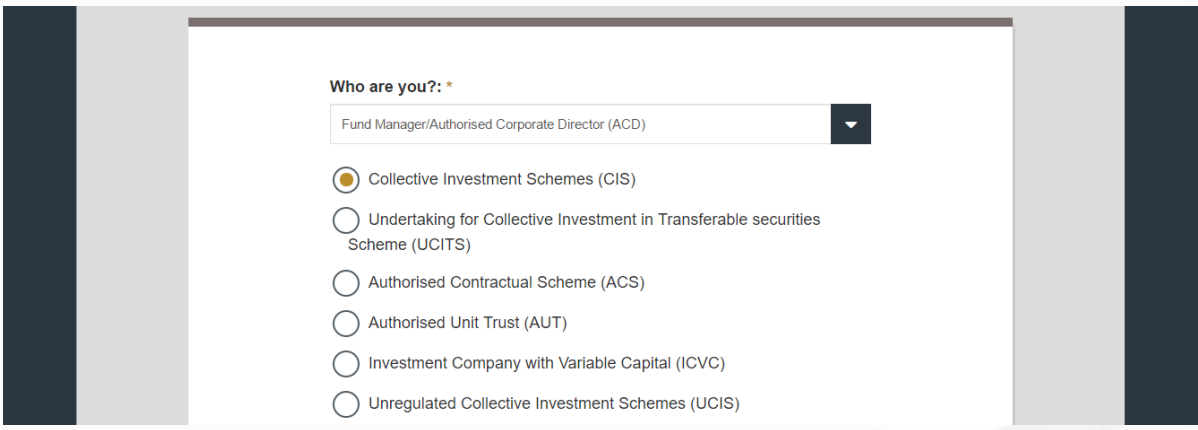

If you have selected "Fund Manager/Authorised Corporate Director (ACD)" from the "Who are you?" drop-down menu, you must also click a radio button to select one of the above options.

### <span id="page-14-0"></span>15. Facilitator

#### **Figure 3.9**

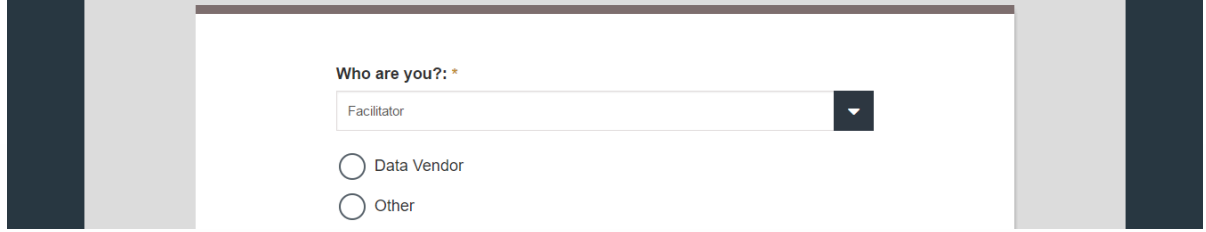

If you have selected "Facilitator" from the "Who are you?" drop-down menu, you must also click a radio button to select one of the above options.

#### 16. Upload letter granting authority

#### **Figure 3.10**

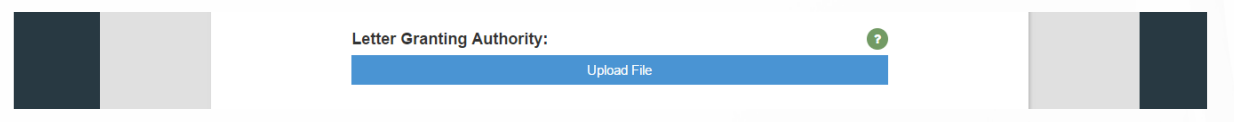

Now you must upload the letter that grants you the authority to complete the ISIN application. Click the blue "Upload File" button the begin the process.

### <span id="page-15-0"></span>17. Document upload

#### **Figure 3.11**

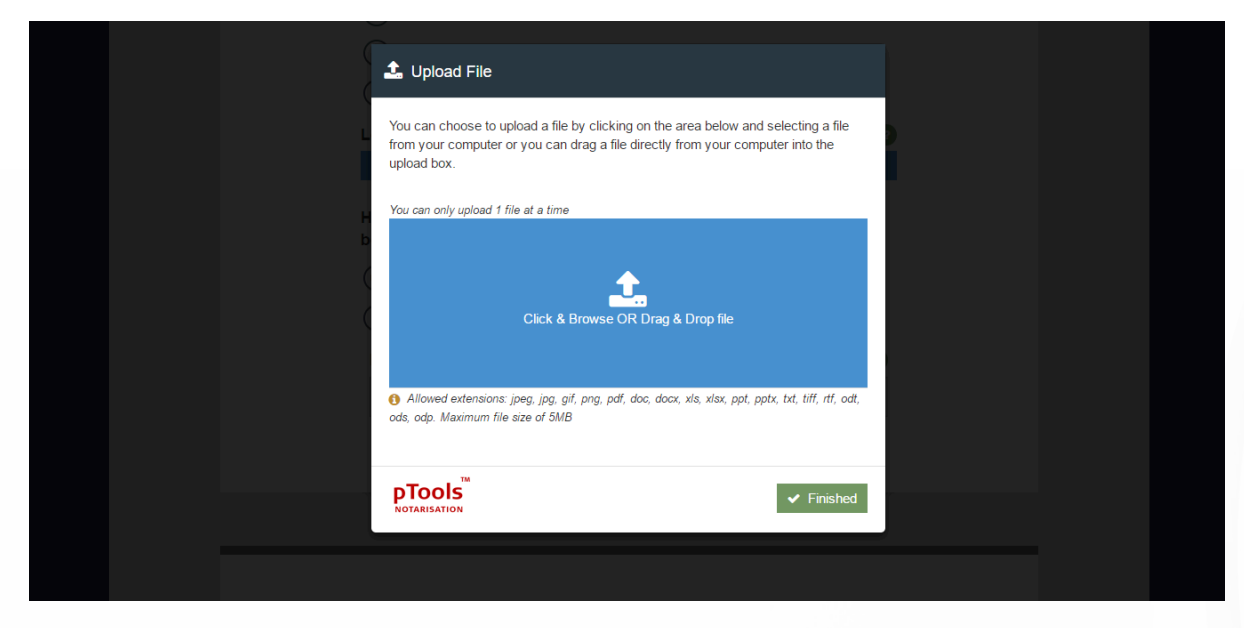

The pTools Notarisation Upload File window will appear.

You may choose to upload by clicking on the blue upload box and selecting a file from your computer or by dragging it directly from your computer into the blue upload box.

You can only upload one file at a time.

Compatible file extensions: jpeg, jpg, gif, png, pdf, doc, docx, xls, xlsx, ppt, pptx, txt, tiff, rtf, odt, ods, odp.

Maximum file size: 5MB.

### <span id="page-16-0"></span>18. Secure encryption

#### **Figure 3.12**

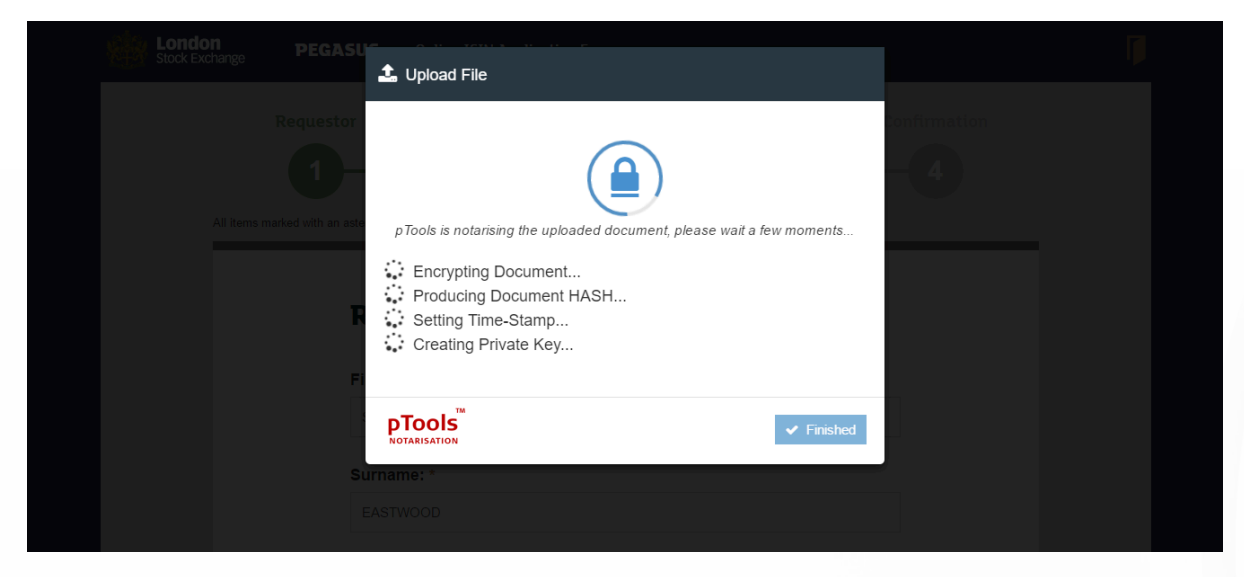

pTools Notarisation tool will now encrypt the document, produce a document HASH, set a Time Stamp and creates a Private Key to ensure the highest levels of security.

### 19. pTools notarisation

#### **Figure 3.13**

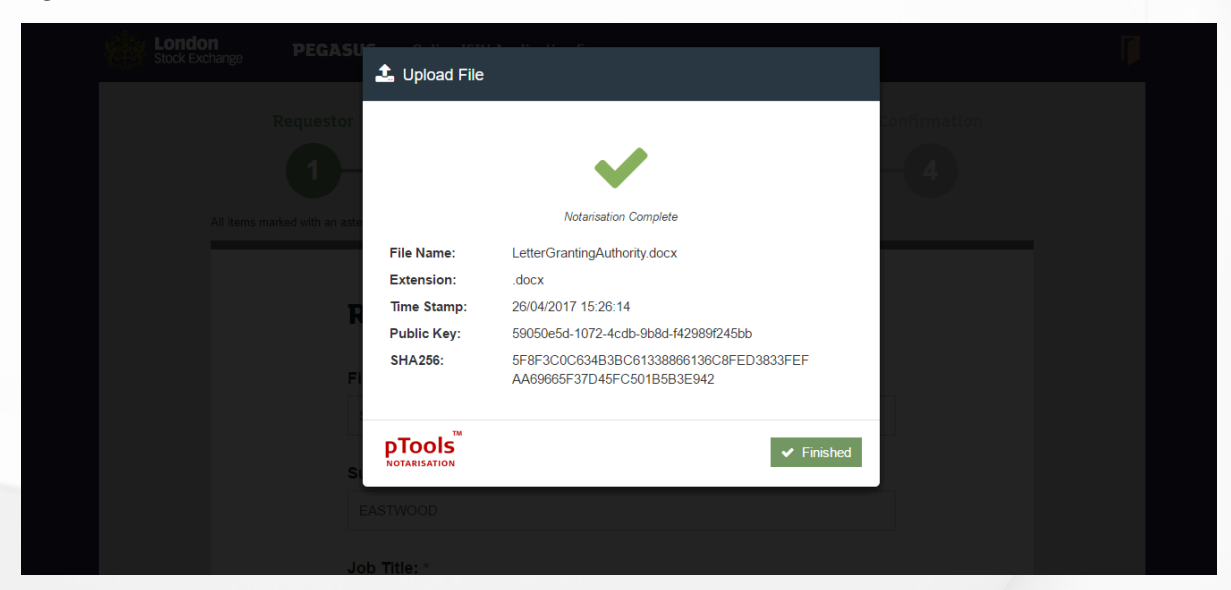

The pTools Notarisation tool will notify you once the Notarisation is complete.

It includes the file name, the extension type, the Time Stamp, the Public Key and the HASH.

### <span id="page-17-0"></span>20. Confirmation of secure, encrypted upload

**Figure 3.14**

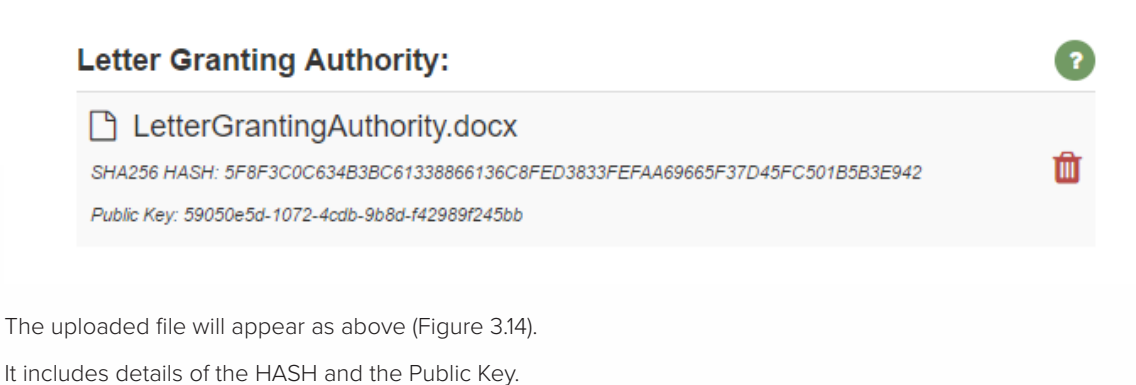

#### 21. Previous ISIN applications

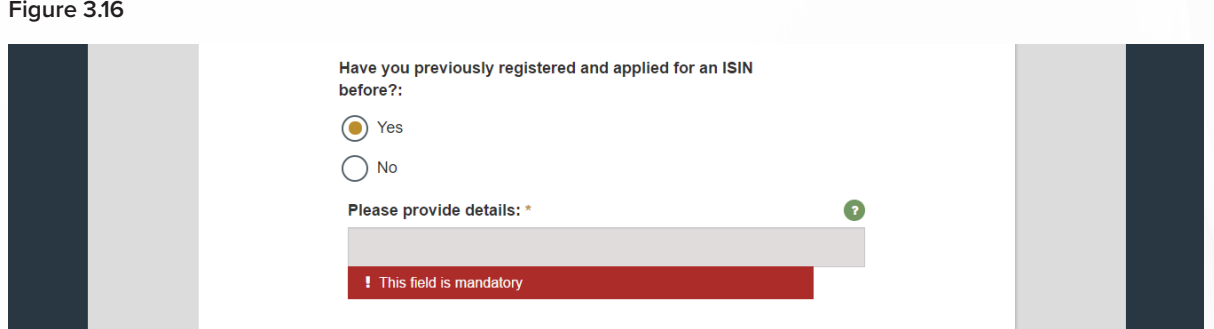

Please click a "Yes" or "No" radio button to indicate if you have previously registered and applied for an ISIN. Disclosure of previous ISIN applications is a mandatory field.

### 22. Select asset type

#### **Figure 3.18**

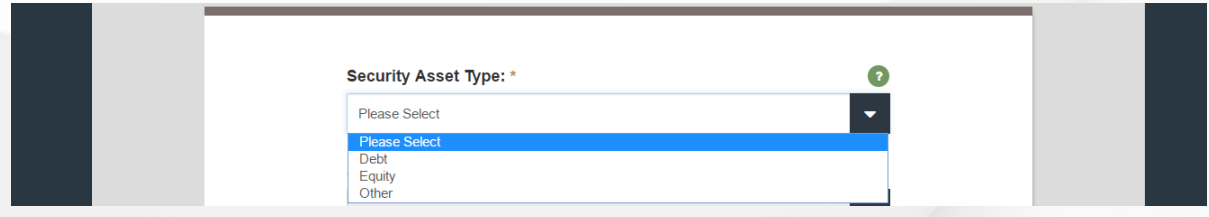

Please select the Security Asset Type from the drop-down menu – "debt", "equity" or "other".

#### <span id="page-18-0"></span>23. Select asset sub-type (debt)

**Figure 3.19**

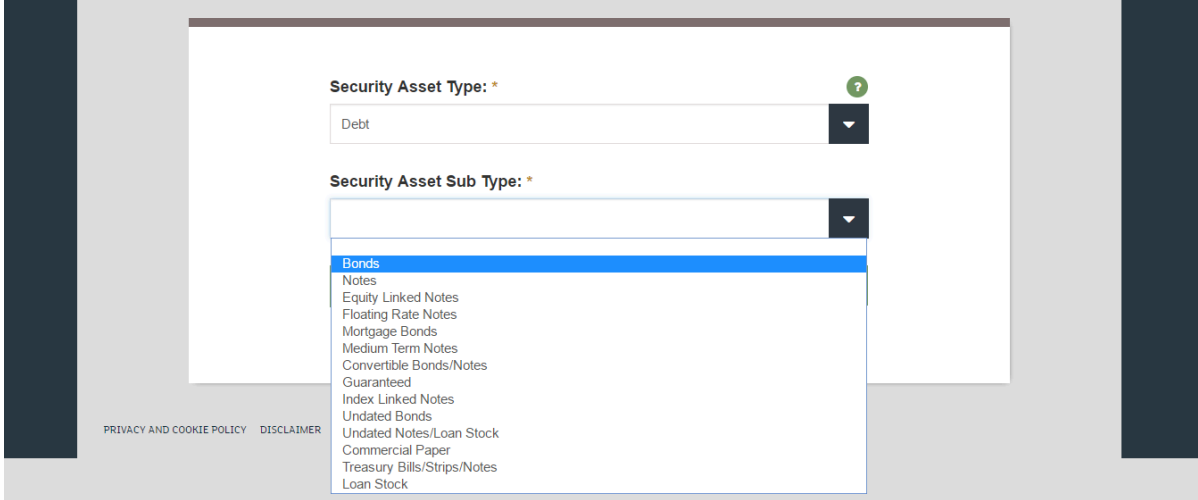

Please select the appropriate asset sub-type for debt securities from the drop-down menu as shown above.

### 24. Select asset sub-type (equity)

**Figure 3.19**

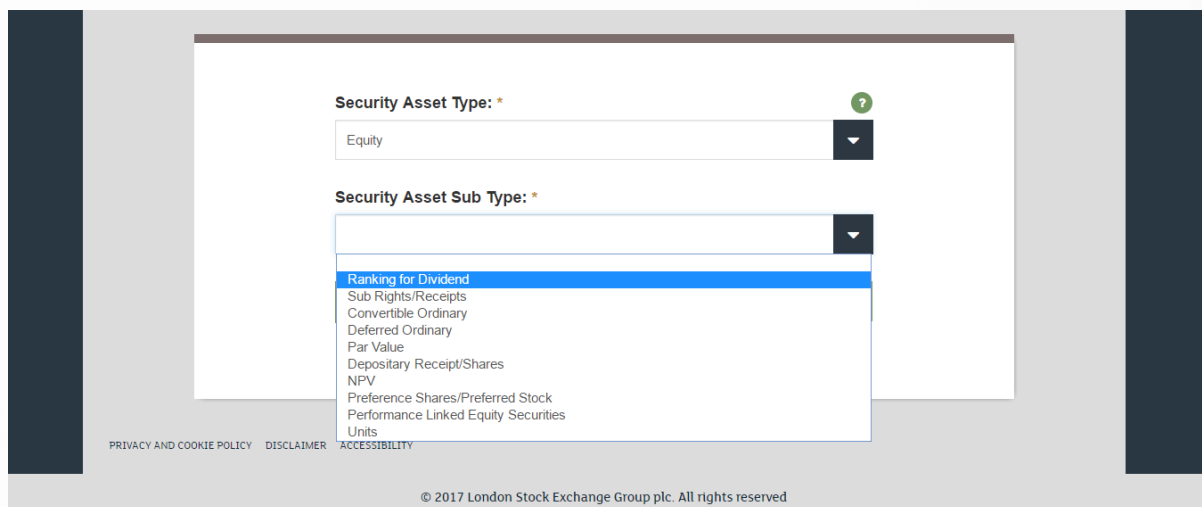

Please select the appropriate asset sub-type for equity securities from the drop-down menu as shown above.

#### <span id="page-19-0"></span>25. Select asset sub-type (other)

#### **Figure 3.20**

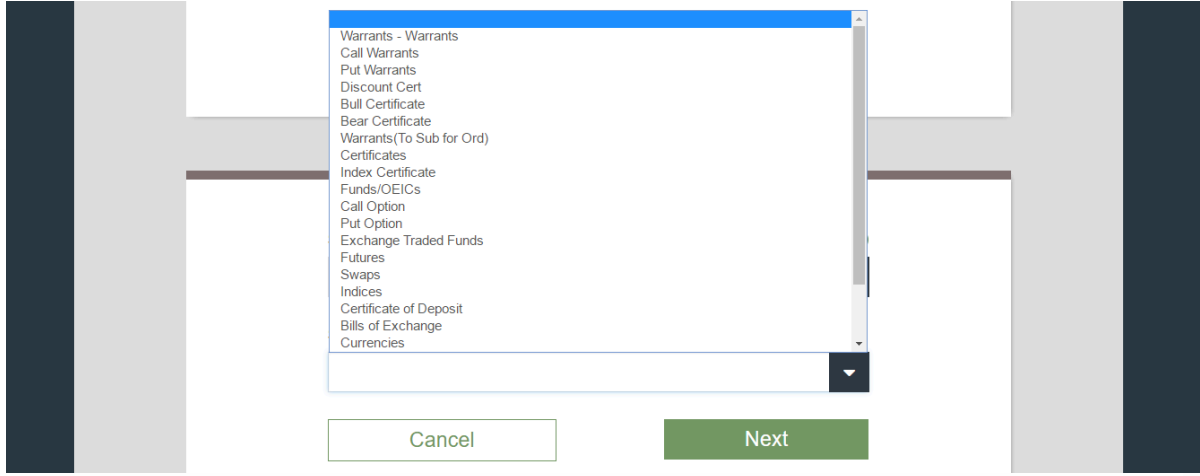

Please select the appropriate asset sub-type for other securities from the drop-down menu as shown above.

### 26.Validation notification

**Figure 3.21**

#### **Validation Successful**

You will be directed to the next page; Step 2.

A "Validation Successful" pop-up appears temporarily at the bottom of the screen to indicate that you have now successfully completed Step 1: Requester Details.

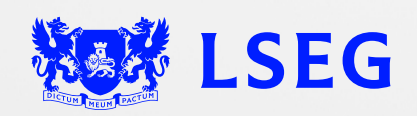

LSG2681438/12-22